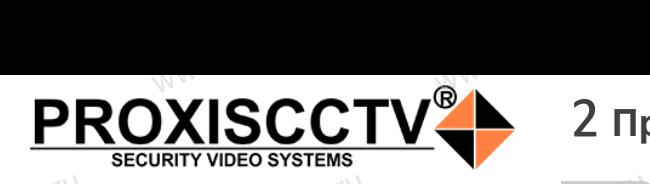

## **IP kamepa PX-IP-DS-SR80-P/M(BV)** occtv.ru

PROXISCCTV<sup>+</sup>

*Руководство по быстрой настройке*<br>одарим Вас за выбор нашего оборудовани

Wesocol R

Благодарим Вас за выбор нашего оборудования. Пожалуйста, перед использованием оборудования внимательно прочитайте данное руководство. Все программное обеспечение, необходимое для работы с оборудованием, Вы можете скачать с сайта **esocctv.ru**.  $\frac{1}{\sqrt{7}}$   $\frac{1}{\sqrt{7}}$   $\frac{1}{\sqrt{7}}$ OCCtV**caйта** 

# 1 **Распаковка устройства** www.esocctv.ru

1. После получения товара, пользователь должен открыть коробку, чтобы проверить внешний вид устройства на предмет повреждений. 1. После получения товара, пользователь должен<br>открыть коробку, чтобы проверить внешний вид уст-<br>ройства на предмет повреждений.<br>2. Пожалуйста, проверьте комплектацию, сверяясь с нижеприведенным перечнем.  $\mathrm{O}^\mathrm{C}^\mathrm{C}$ <sup>1. No</sup>okpland<br>poйc<br>2. No лжен<br>вид уст<br>еряясь с Гаран

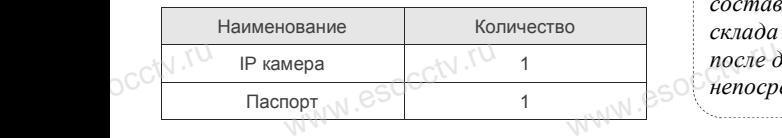

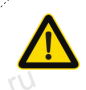

pcctv.ru

pcctv.ru

Наиболее важные операции и способы устранения неполадок описаны в данном руководстве.

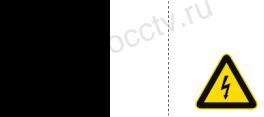

руководстве.<br>Уважаемый пользователь, работы по<br>монтажу камеры должен производить монтажу камеры должен производить специалист, так как существует опасность поражения электрическим током.

www.esocctv.

# 2 **Примечания к продукту** 3 **Основные характеристики** 5 **Структура камеры**

1. Перед использованием камеры, пожалуйста, прочтите это руководство и убедитесь, что блок питания исправен и соответствует требованиям.  $W^{WN}$ . esoc $\frac{1}{1}$ . Перед ,<br>ованием камеры, пожалуйс<br>и убедитесь, что блок пита THE RADIO REPORT OF THE RADIO REPORT OF THE RADIO REPORT OF THE RADIO REPORT OF THE RADIO REPORT OF THE RADIO REPORT OF THE RADIO REPORT OF THE RADIO REPORT OF THE RADIO REPORT OF THE RADIO REPORT OF THE RADIO REPORT OF T

2. Пользователи должны следовать инструкции производителя, заниматься монтажом и демонтажом камеры должен профессионал, не надо самостоятельно разбирать камеру. 3. Для предотвращения повреждения светочувствительной матрицы не допускайте попадания в объектив прямого яркого света в течение длительного времени. 3. Для предотвращения повреждения светочувствител<br>матрицы не допускайте попадания в объектив прямог<br>яркого света в течение длительного времени.<br>4. Если объектив загрязнен или запотел, пожалуйста,  $\sqrt{\text{W}}$ . eso<sup>cc</sup> Matphild<br> *spkoro c*<br>
4. Echin ( ельной и Поддер<br>pro и масштаб<br>5. Поддер:<br>обнаружен

используйте сухую мягкую ткань, чтобы очистить его. 5. Камеру не следует устанавливать под кондиционером, в противном случае высока вероятность попадания конденсата на объектив и как следствие размытое изображение. 6. При установке, ремонте или очистке оборудования,

пожалуйста, убедитесь, что питание выключено. 7. Избегайте высокой температуры или близости источников тепла в месте  $\begin{array}{c} \text{6. (Ipm y)}\\ \text{6. (Ipm y)}\\ \text{7. (I456er)}\\ \text{Kos remin} \end{array}$ и ремонте или очистке оборантесь, что питание выключения<br>окой температуры или близ<br>Середина выключение на во

установки камеры, обратите внимание на вентиляцию. 8. Во избежание повреждения камеры и поражения электрическим током,

непрофессионалам запрещено монтировать и демонтировать оборудование.

вать оборудование.<br>9. Запрещено использовать наше оборудование в среде<br>сильного магнитного поля и лазерного излучения.<br>10. Пожалуйста, примите меры по заземлению и защите<br>молний сильного магнитного поля и лазерного излучения. 10. Пожалуйста, примите меры по заземлению и защите от молний. we<br>
Web Contained Sample<br>
Hend Contained Section<br>
Media Montained Montained Montained Montained Montained Section News<br>
Montained Montained Montained Montained Montained Section News<br>
Montained Montained Section News<br>
Mon

### *Внимание:*

*Производитель оставляет за собой право в одностороннем порядке, без уведомления потребителя вносить изменения в конструкцию, характеристики и функции изделия в целях повышения производительности и улучшения эксплуатационных параметров. Если вы заметили ошибку в описании, пожалуйста, сообщите нам по адресу support@esocctv.ru*  $\frac{B_{HUM}}{\sum_{n \in \mathbb{N}} P_{HUMM}}$ <br>  $\mathbb{E}$   $\mathbb{E}$   $\$ ставляет за собой право в<br>уведомления потребителя<br>цию, характеристики и фу

**Гарантийные обязательства:**<br>Гарантийные обязательства:

*Гарантийный срок эксплуатации устройства составляет 36 месяцев со дня отгрузки со склада производителя, но не более 60 месяцев после даты производства (см. на наклейке*  www.esocctv.ru *непосредственно на устройстве).* 

#### **Напоминания:**

www.esocctv.ru

• Источник питания должен сертифицированным, выходное напряжение, ток, полярность напряжения должны соответствовать требованиям данного оборудования.

• Установите устройства защиты от молнии или выключите питание при громе и молнии. • Для захвата видео и фотографий высокого качества, пожалуйста, убедитесь, что сетевое подключение MONTH CONTROL<br>DESCRIPTION COOPY<br>BENTING гствовать требованиям дані<br>ггройства защиты от молни<br>ание при громе и молнии.<br>алео и фотографий высоког

www.esocctv.ru

является стабильным и бесперебойным.

-<br>1. Работа камеры в условиях низкой освещенности, высокая<br>производительность формирования изображения в режиме производительность формирования изображения в режиме реального времени.

2. Поддержка управления и мониторинга по сети через браузер IE.

3. Поддержка двойного потока.

. - годорола доолного погола.<br>4. Поддержка OSD, настройка цвета, яркости, насыщенности<br>и масштаба.<br>5. Поддержка передачи видео в режиме реального времени,<br>обнаружение движения, зоны приватности (маскировка). и масштаба. HHOCTH<br>Mehly N<sub>e</sub>socciv<sup>.ru</sup><br>ka).

5. Поддержка передачи видео в режиме реального времени,

обнаружение движения, зоны приватности (маскировка).

6. Поддержка удаленного мониторинга, протокола ONVIF, ИК-переключатель.

7. Поддержка сетевой платформы P2P.

4 **Характеристики** www.esocctv.ru

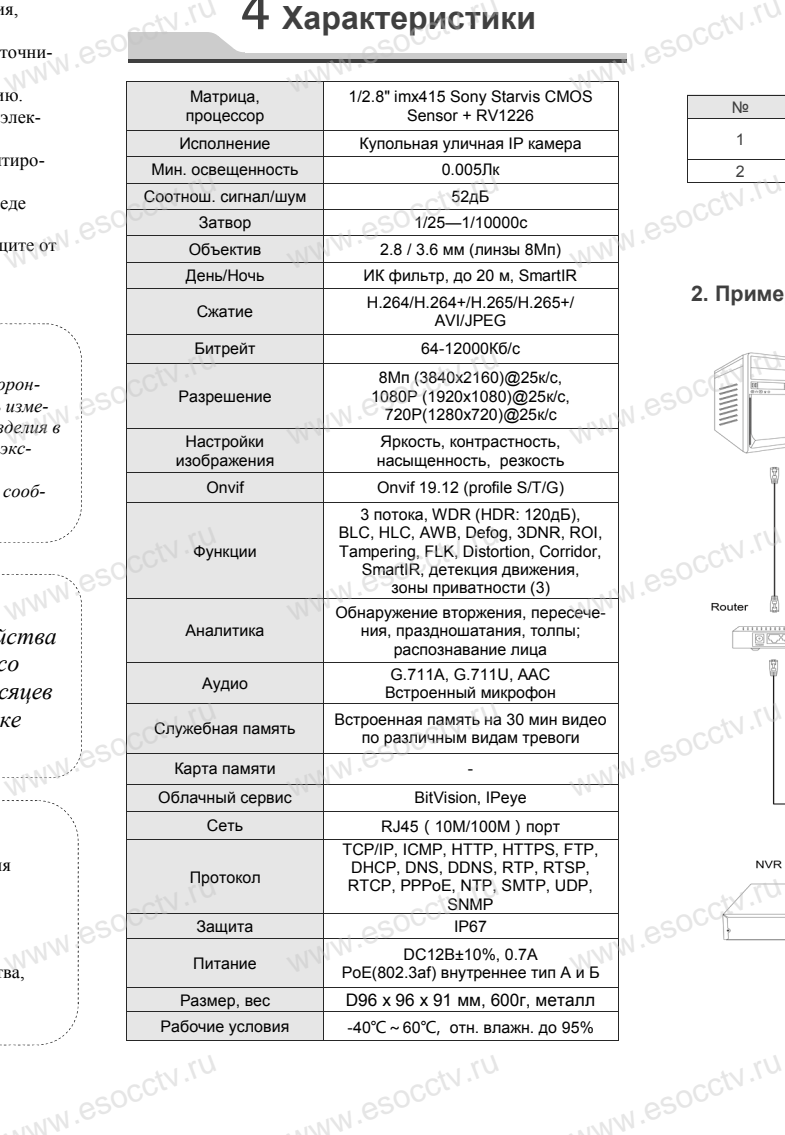

ww.esocctv.ru

Приведенная ниже иллюстрация используется в качестве примера. **EXECUTER SOCIETY SOFTWARES**<br>WERE READ TO TO THE READER www.experience.com<br>ниже иллюстрация испол **LB**<br>WWW.e

### **1. Входной интерфейс**

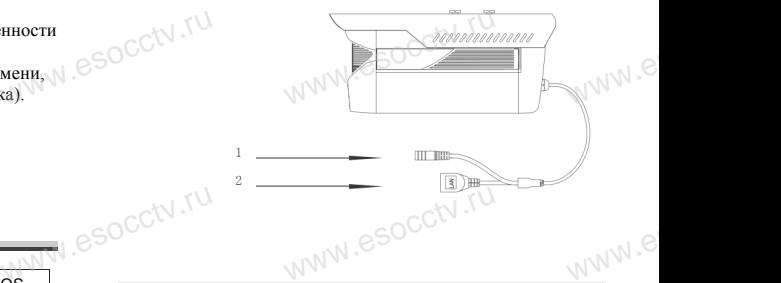

![](_page_0_Picture_989.jpeg)

### **2. Пример схемы соединений**

![](_page_0_Figure_45.jpeg)

### 6 **Руководство по быстрой настройке камеры**

![](_page_1_Picture_1.jpeg)

Все программное обеспечение, необходимое для работы с оборудованием, Вы можете скачать с сайта **esocctv.ru**. WWW.esocctor.ru www.esocctv.ru

### **1.Установка программного обеспечения**  www.<del>............................</del><br>Установка программного обеспечения<br>для поиска и настройки оборудования  $\frac{1}{10}$ **HOHIARE CONTRACTOR**

 Установите на компьютер программу IP Search, запустите еѐ. Как показано на картинке:

# **2. Изменение IP настроек камеры** www.com<br>Нение IP настроек ка<br>Смито IP камера полклю

Убедитесь, что IP-камера подключена. Нажмите кнопку Search (Поиск) для поиска IP-камеры, найдите в списке нужную вам камеру, щелкните по ней, а затем измените настройки IP. В завершение, нажмите кнопку Modify (Изменить), чтобы подтвердить изменение. Как показано на картин-www.esocctv.ru ке:  $\mathrm{C}^{\mathrm{C}^{\dagger \mathrm{V}\, ,\mathrm{F}\mathrm{V}} }$  $\begin{picture}(120,140)(-10,0) \put(0,0){\line(1,0){15}} \put(10,0){\line(1,0){15}} \put(10,0){\line(1,0){15}} \put(10,0){\line(1,0){15}} \put(10,0){\line(1,0){15}} \put(10,0){\line(1,0){15}} \put(10,0){\line(1,0){15}} \put(10,0){\line(1,0){15}} \put(10,0){\line(1,0){15}} \put(10,0){\line(1,0){15}} \put(10,0){\line(1,0){15}} \put(1$ **DCCtV.rum**<br>PCCtV.rum<br>R  $\text{KaptuH-}$ 

# 7 **Подключение камеры**

### **через браузер IE**

# **1. Настройка браузера**  $\frac{1}{\sqrt{\frac{1}{1.48c\eta}}}$

ОТСР В ОТКРОМ ПОРТИВ В ПОРТИ<br>1. Настройка браузера<br>Откройте браузер IE, выберите Tool (сервис) → Internet Option (свойства) → Security (безопасность) → Customized Level (другой)  $\rightarrow$  Active X Control (элементы Active X и модули подключения) и выберите для всех плагинов «Включить». warино<br>ОСС<sup>ТУ</sup><br>СС<sup>ТУ</sup>

### 2. Введите в адресной строке браузера http://192.168.1.168 www.esoc.Bведите сной строке браузера<br>8<br>М

### **3. Установка плагина в браузер**

**PROXISCCTV** 

**для управления камерой** Для нормальной работы с камерой через браузер может понадобиться установить плагин. Как показано на картинке:

www.esocctv.ru

www.esocctv.ru

WWW.ESOCCERTIL

 $\begin{minipage}{0.9\textwidth} \begin{tabular}{|c|c|c|c|c|c|} \hline \textbf{w} & \textbf{w} & \textbf{w} & \textbf{w} & \textbf{w} & \textbf{w} & \textbf{w} & \textbf{w} & \textbf{w} & \textbf{w} & \textbf{w} & \textbf{w} \\ \hline \textbf{w} & \textbf{w} & \textbf{w} & \textbf{w} & \textbf{w} & \textbf{w} & \textbf{w} & \textbf{w} & \textbf{w} & \textbf{w} & \textbf{w} & \textbf{w} & \textbf{w} & \textbf{w$ 

www.esocctv.ru

 $\begin{picture}(100,0) \put(0,0){\vector(1,0){180}} \put(0,0){\vector(1,0){180}} \put(0,0){\vector(1,0){180}} \put(0,0){\vector(1,0){180}} \put(0,0){\vector(1,0){180}} \put(0,0){\vector(1,0){180}} \put(0,0){\vector(1,0){180}} \put(0,0){\vector(1,0){180}} \put(0,0){\vector(1,0){180}} \put(0,0){\vector(1,0){180}} \put(0,0){\vector(1,0){180}} \put(0,0){\vector(1$ 

![](_page_1_Picture_14.jpeg)

www.esocctv.ru

### **4. Пользовательский вход** Обновите страницу в браузере и введите имя пользователя и пароль. По умолчанию имя пользователя и пароль - admin и $\bullet$ soc $\circ$ admin. По умол<sup>ι</sup><br>C<sup>admin.</sup> www.esocctv.ru

ww.esocctv.ru

# 8 **Подключение к камере с компьютера**

**1. Установка программного обеспечения iVMS320 для управления оборудованием на компьютер.** Установите на компьютер программу iVMS320, запустите еѐ. Как показано на картинке. WWW. ESOC. The Magazine SCOT STREET рограммного обеспечен<br>орудованием на компь<br>компьютер программу iV!

### **2. Добавление устройства.**

www.esocctv.ru

**IVMS3** 

www.esoccu.ru

WWW.esocctv.ru

WWW.esocctv.ru

Запустите программу iVMS320, нажмите «Управление устройствами», выберите устройство, нажмите устроиствании, высерите устроиствании, высерите и добавить» (пункт 3 или 4). В следующем окне введите идея доба<br>погин и пароль от устройства и нажмите<br>MOбавить» (нижняя част логин и пароль от устройства и нажмите WWW.ESOC. «Добав

WWW.esocctv.ru

![](_page_1_Picture_20.jpeg)

«Добавить» (нижняя часть окстаю, нажмите<br>и нажмите<br>«Добавить» (нижняя часть<br>окна служит для добавления

![](_page_1_Picture_22.jpeg)

![](_page_1_Picture_23.jpeg)

![](_page_1_Picture_24.jpeg)

# евосски гчание с мобильных устройств.<br><mark>У Подключение с мобильных устройств</mark>

www.esocctv.ru

**1. Установка программы мобильного мониторинга**

ED Composition Superior Composition

www.esocctv.ru

В GoogleMarket (для Android) или в AppStore (для iOS) найдите приложение «BitVision», скачайте и установите его. www.esoccetor.com<br>AppSto<br>RifVisi :<br>t (для Android) или в<br>iOS) найдите приложени<br>зчайте и установите его.

### **2. Добавление устройства**

Войдите в главное меню (человечек слева вверху), нажмите Устройства -> плюс слева внизу -> Доб.устройства -> SN добавить. чить устройства -> плюс слева внизу -><br>Доб.устройства -> SN добавить.<br>Можно напрямую сканировать QR-код, чтобы подкл<br>чить устройство или вручную ввести его серийный

Можно напрямую сканировать QR-код, чтобы подклюномер (справа вверху). ,<br>**пю-**<br>WWW.e

www.e

www.e

ww.es

![](_page_1_Picture_31.jpeg)